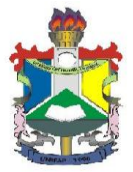

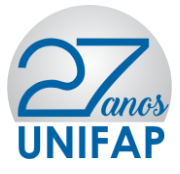

Comunicado aos acadêmicos que possuem Isenção no Restaurante Universitário- RU /Preenchimento Obrigatório de Questionário de Cadastro Único no Módulo da Assistência Estudantil do novo sistema acadêmico da Unifap SIGAA

A PROEAC informa aos acadêmicos beneficiários do auxílio alimentação na modalidade ISENÇÃO que:

1- Considerando a implantação do módulo da Assistência Estudantil do novo sistema acadêmico SIGAA, os discentes atendidos pelo Programa de Assistência Estudantil - UNIFAP, com o Auxílio Alimentação na modalidade ISENTO no RU deverão **OBRIGATORIAMENTE** Aderir ao cadastro único e solicitar no sistema o Auxílio Alimentação disponível no SIGAA, no período de 08 A 26 de maio de 2017, confirmando desta forma, sua adesão ao auxílio. As orientações para acesso deverão ser verificadas, seguindo o passo a passo descrito no **MANUAL DE ADESÃO AO CADASTRO ÚNICO/UNIFAP** abaixo.

2- Ressaltamos que o **não preenchimento** no prazo estipulado, impossibilitará o acesso do acadêmico ao auxílio alimentação como ISENTO no restaurante universitário.

3- Durante o processo de adesão da bolsa auxílio o aluno deverá inserir o CPF digitalizado.

4- Informamos que o SIGU só estará disponível até dia 31/05/2017

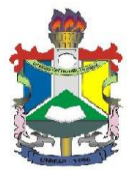

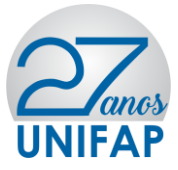

## **MANUAL DE ADESÃO AO CADASTRO ÚNICO/UNIFAP E AUXÍLIOS DA ASSISTÊNCIA ESTUDANTIL**

**OBS:** Para adesão do CADASTRO ÚNICO/UNIFAP e Solicitação dos Auxílios da Assistência Estudantil o acadêmico deverá seguir os seguintes fluxos no SIGAA:

- **ACESSAR O SISTEMA SIGAA**
- **ATUALIZAR DADOS BANCÁRIOS (e demais dados pessoais caso o sistema solicite)**
- **ADERIR AO CADASTRO ÚNICO/UNIFAP**
- **SOLICITAR BOLSA AUXÍLIO**

**Não serão aceitos solicitações de auxílios de beneficiários que NÃO aderirem ao CADASTRO ÚNICO/UNIFAP.** 

**Informamos que durante o preenchimento do Questionário Sócio Econômico o usuário NÃO deverá preencher o item "ITENS DE CONFORTO" presente no fim do questionário, conforme imagem abaixo:**

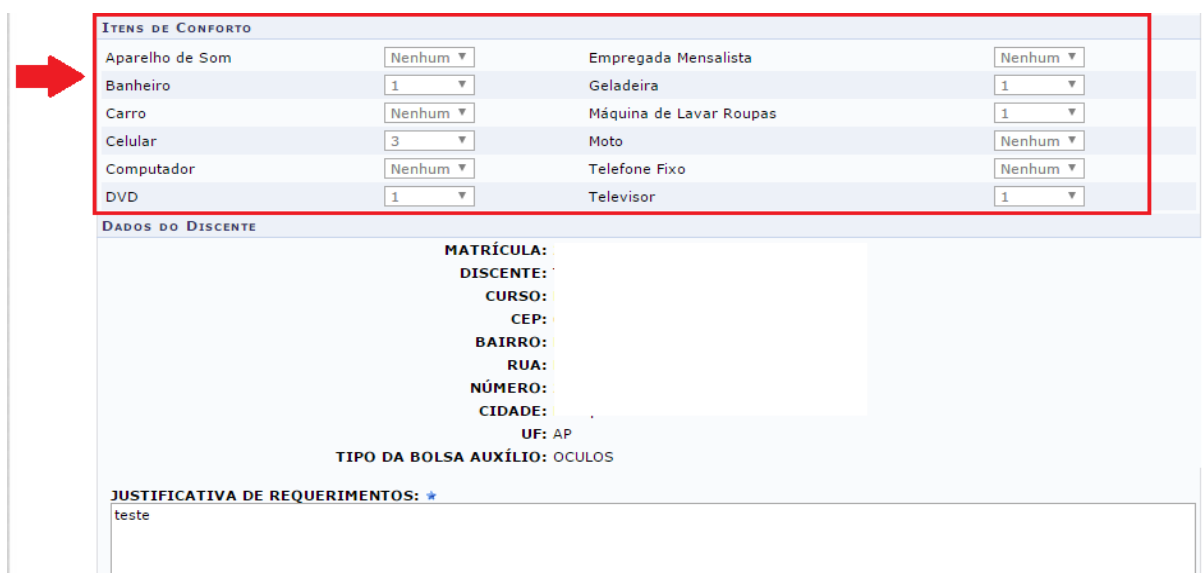

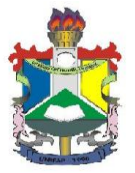

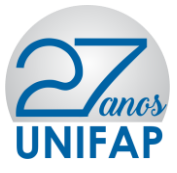

**DO ACESSO:**

Para entrar no **SIGAA** deve-se acessar o seguinte endereço: <http://sigaa.unifap.br/sigaa/verTelaLogin.do> na qual será exibida a tela:

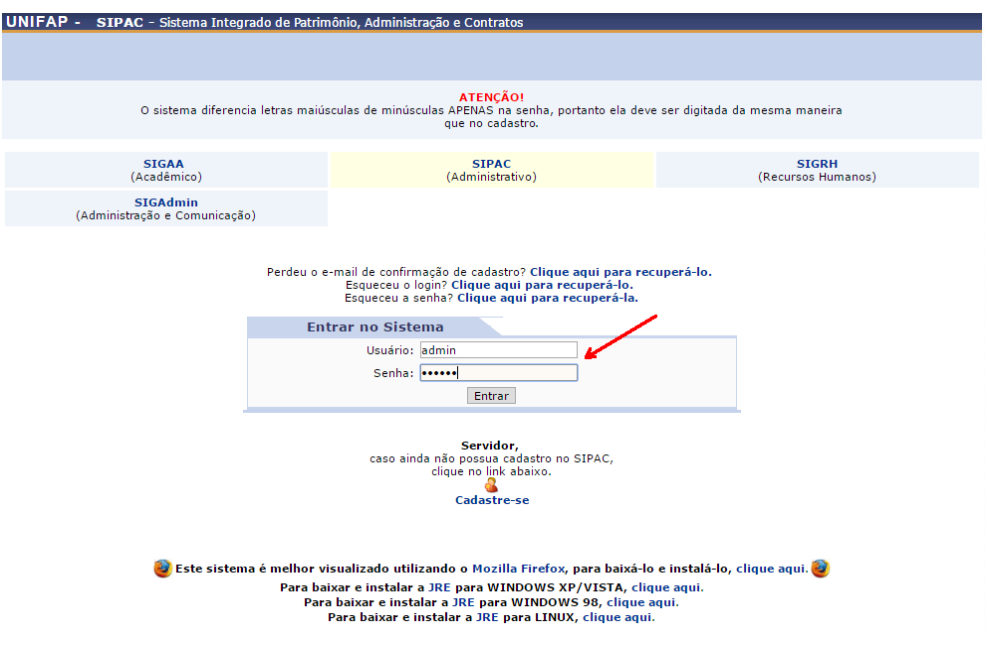

#### **ATUALIZAÇÃO DE DADOS BANCÁRIOS:**

No ambiente do SIGAA, o usuário deverá acessar o menu **MEUS DADOS PESSOAIS**, conforme indicação de seta vermelha na imagem abaixo:

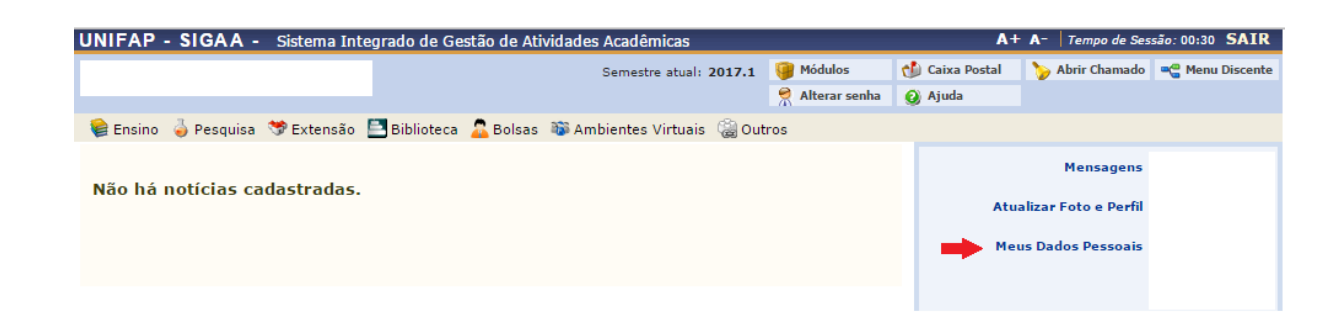

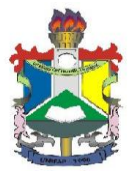

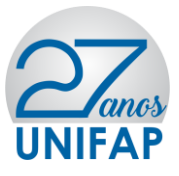

Na tela seguinte o usuário deverá preencher os dados bancários: **Banco, Nº Agência e Nº Conta Corrente**, e demais campos obrigatórios (não é obrigatório o preenchimento do campo **Operação**), após o preenchimento deverá confirmar seus dados.

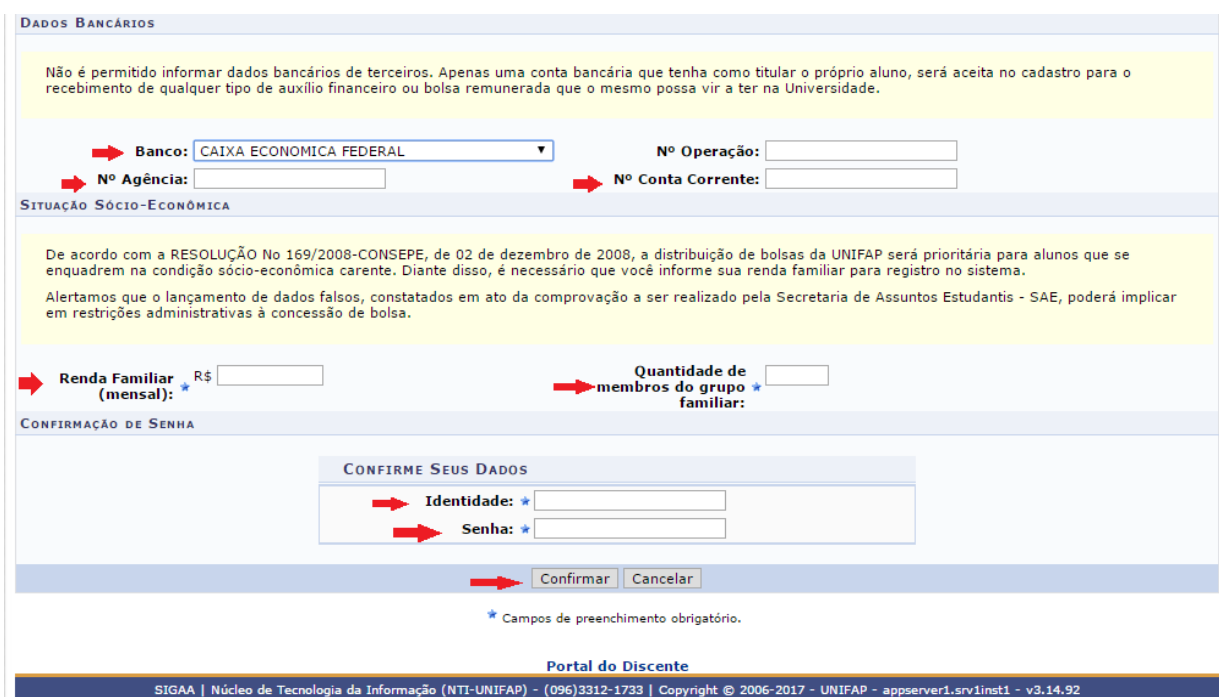

Após clicar em **Confirmar** o sistema irá apresentar a seguinte mensagem:

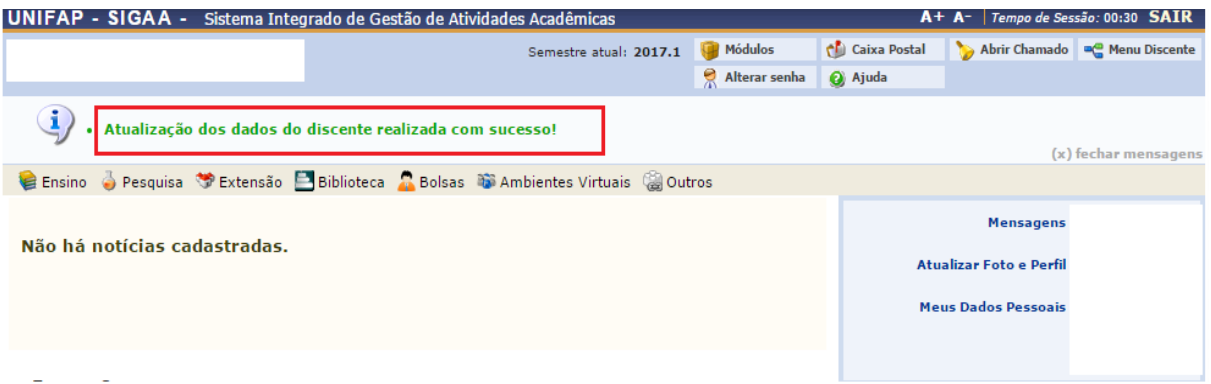

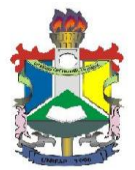

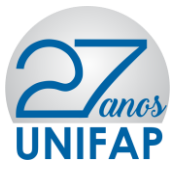

### **DAS ADESÕES**

### **ADERIR AO CADASTRO ÚNICO/UNIFAP**

Após atualizar os dados bancários, o usuário deverá acessar o **MENU BOLSAS** localizado no Painel Administrativo, conforme indicação de seta vermelha na imagem abaixo:

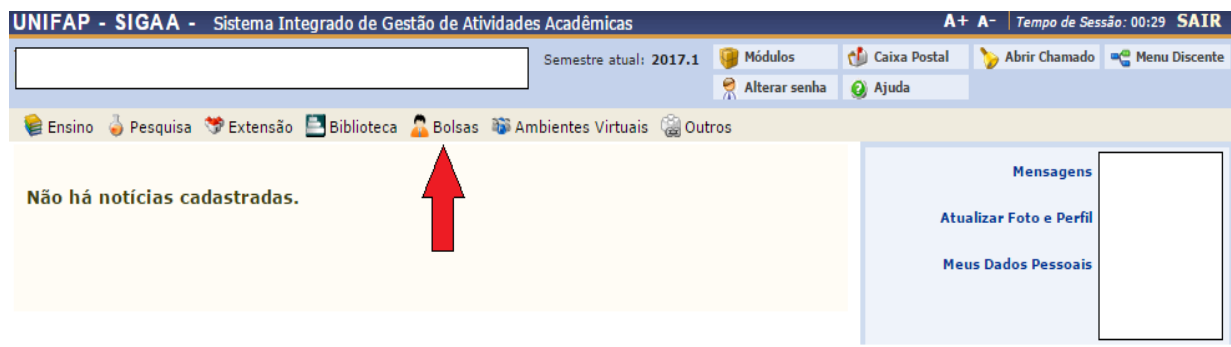

Após clicar no **MENU BOLSAS** o usuário deverá acessar a aba **Aderir ao CADASTRO ÚNICO/UNIFAP**, conforme imagem abaixo:

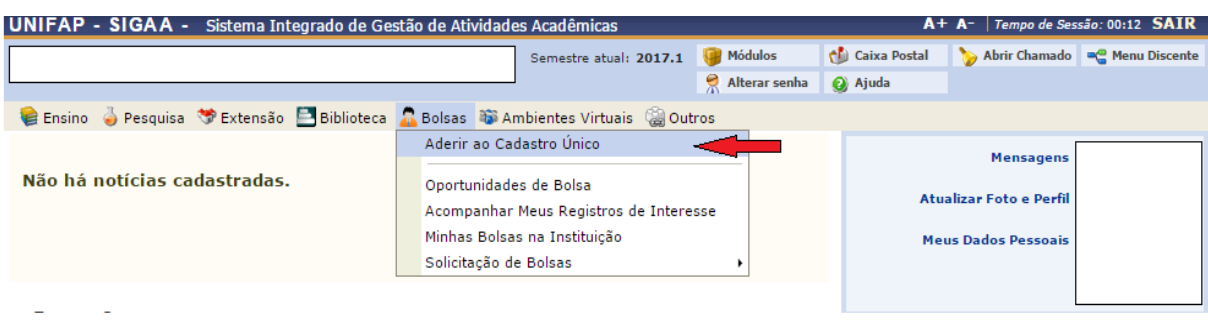

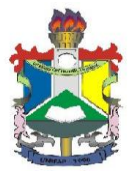

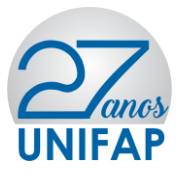

Após clicar em aderir ao CADASTRO ÚNICO/UNIFAP o usuário deverá aceitar os termos citados e clicar em continuar, conforme ilustração na imagem abaixo:

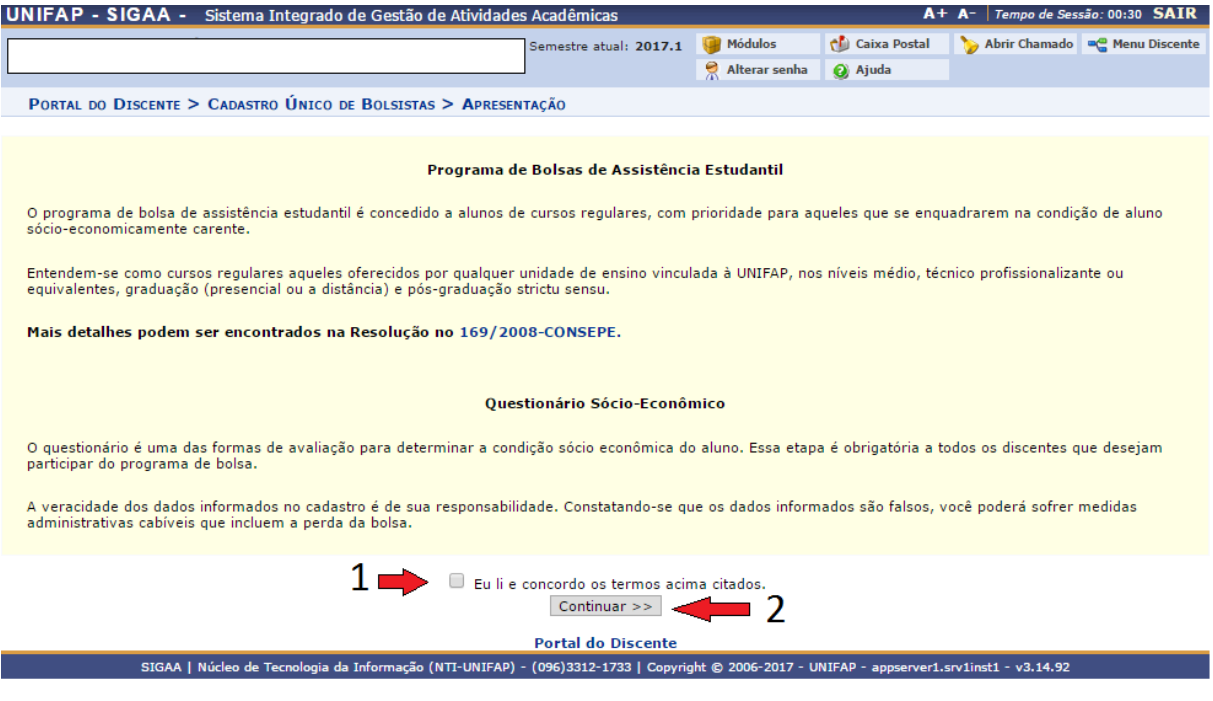

Após clicar em **CONTINUAR** o usuário deverá preencher os dados do perfil para a base de dados do SIGAA, em seguida clicar em **Gravar Perfil** conforme imagem abaixo:

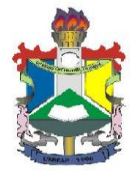

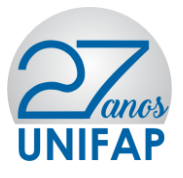

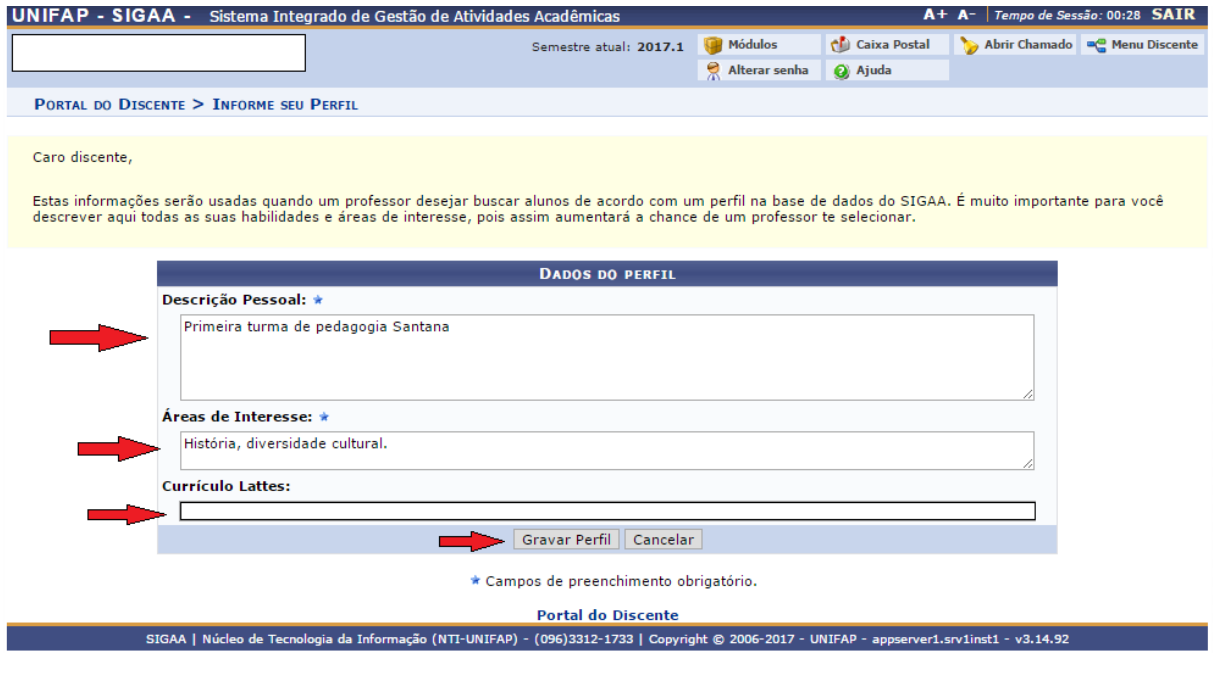

Após clicar em **Gravar Perfil**, o usuário deverá confirmar o endereço e clicar em **Continuar**, caso não more com a família, deverá clicar em **Sim**, preencher o endereço dos familiares, e em seguida clicar em **Continuar**, conforme imagens abaixo:

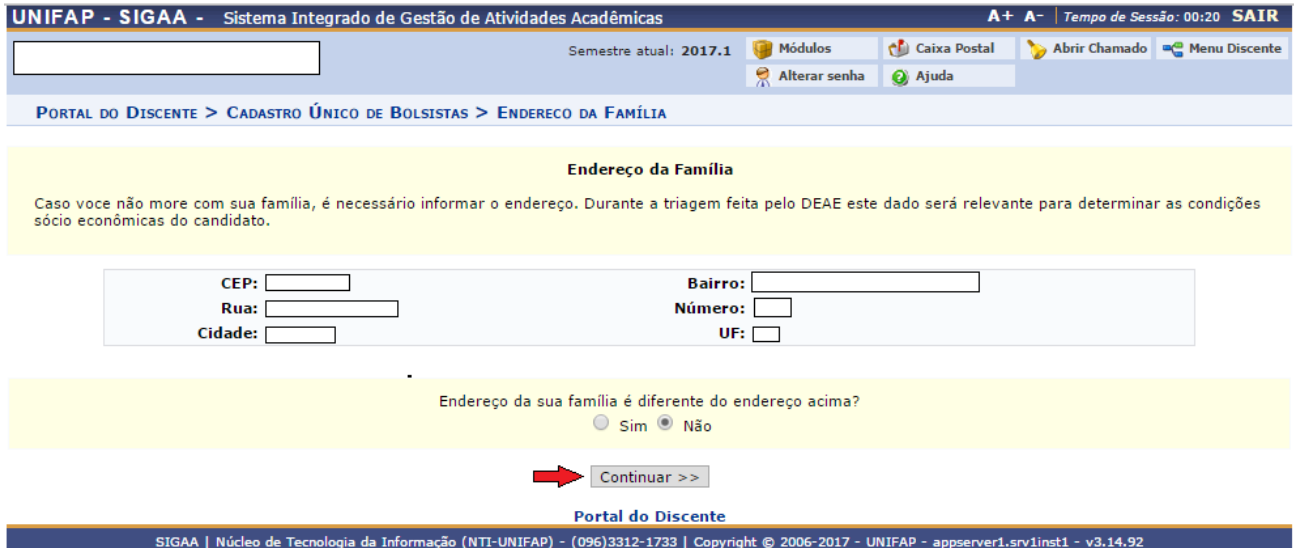

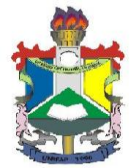

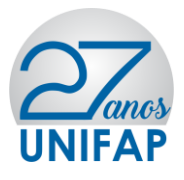

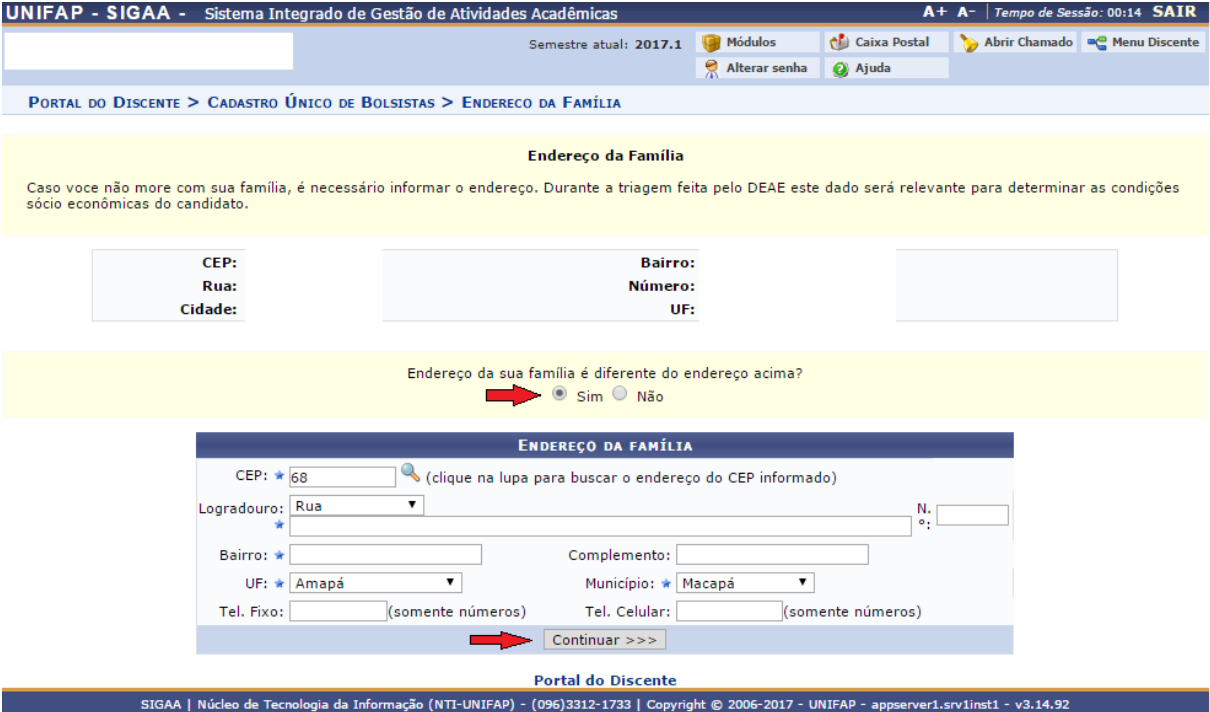

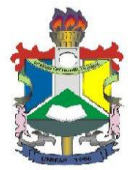

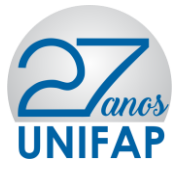

Após clicar em **CONTINUAR** o usuário deverá responder o **Questionário Sócio Econômico**, e **Confirmar inscrição**, conforme imagem abaixo:

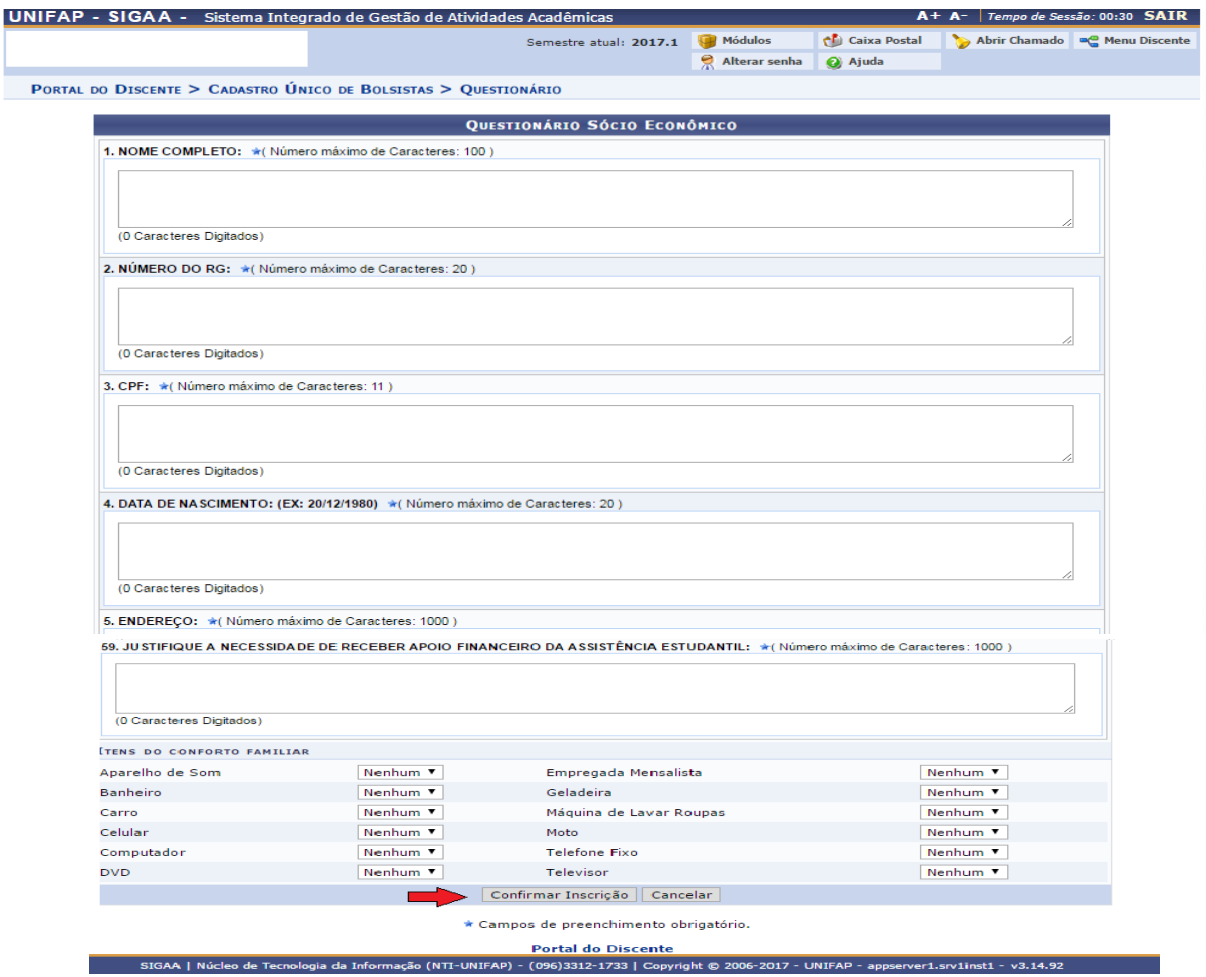

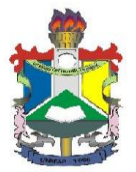

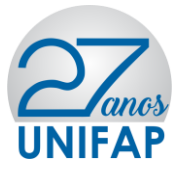

Após confirmar inscrição o sistema irá apresentar a pergunta: "**Confirma a** 

**sua adesão ao Programa de CADASTRO ÚNICO?"** Clique em OK, conforme imagem abaixo:

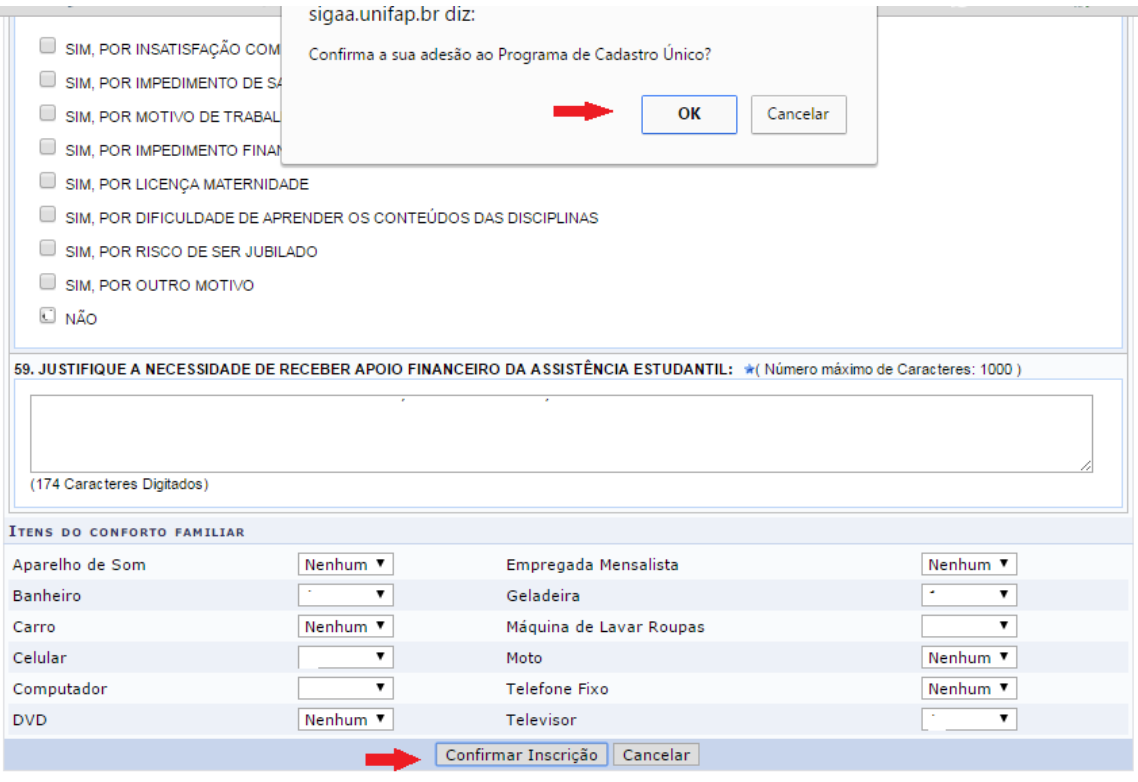

\* Campos de preenchimento obrigatório.

Após confirmar adesão o sistema irá apresentar a seguinte mensagem:

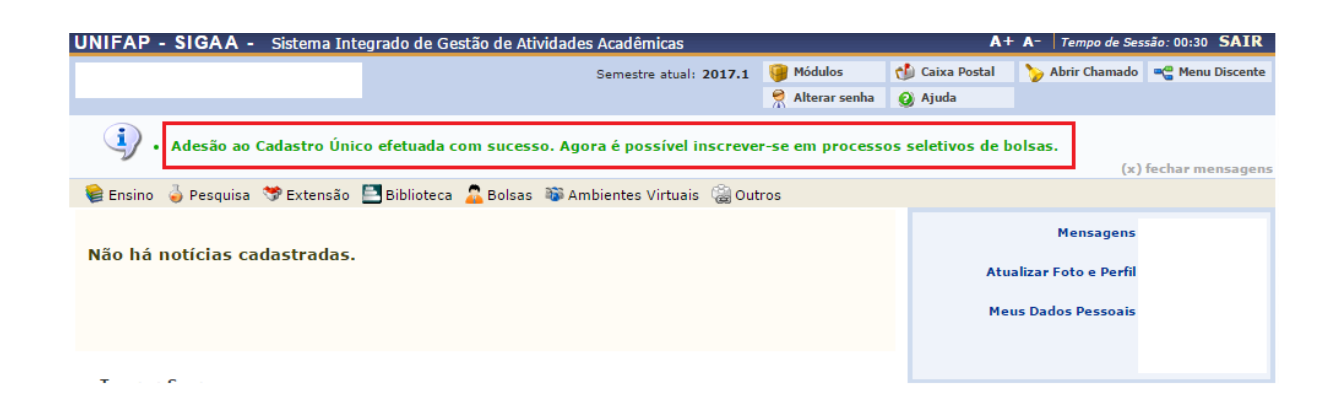

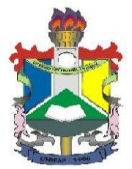

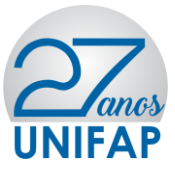

### **DA SOLICITAÇÃO DO(S) AUXÍLIO(S)**

Para o usuário solicitar os auxílios da Assistência Estudantil deverá acessar o **MENU BOLSAS>>SOLICITAÇÃO DE BOLSAS>>SOLICITAÇÃO DE BOLSA AUXÍLIO**, conforme imagem abaixo:

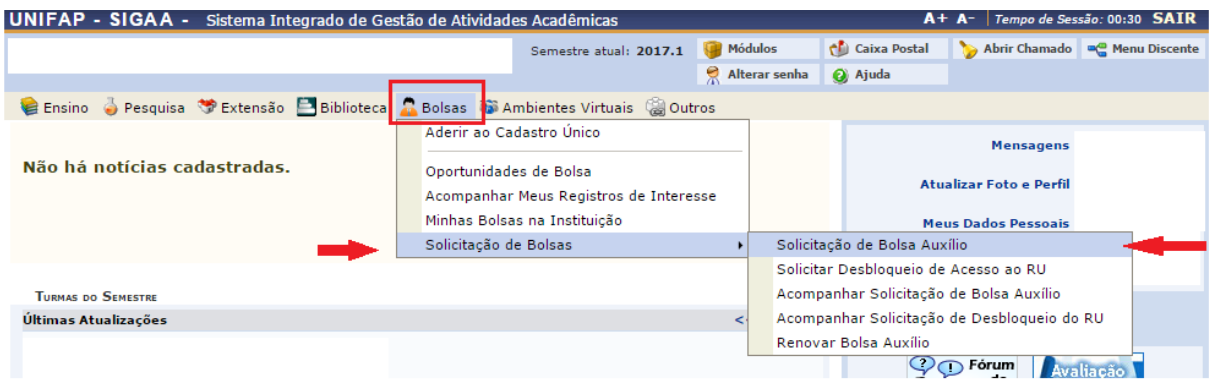

Após clicar em **SOLICITAÇÃO DE BOLSA AUXÍLIO**, o usuário deverá verificar os auxílios disponíveis para inscrição, escolher o auxílio desejado, clicar no item "Eu li e compreendi as instruções e prazos informados acima" e Continuar, conforme imagem abaixo:

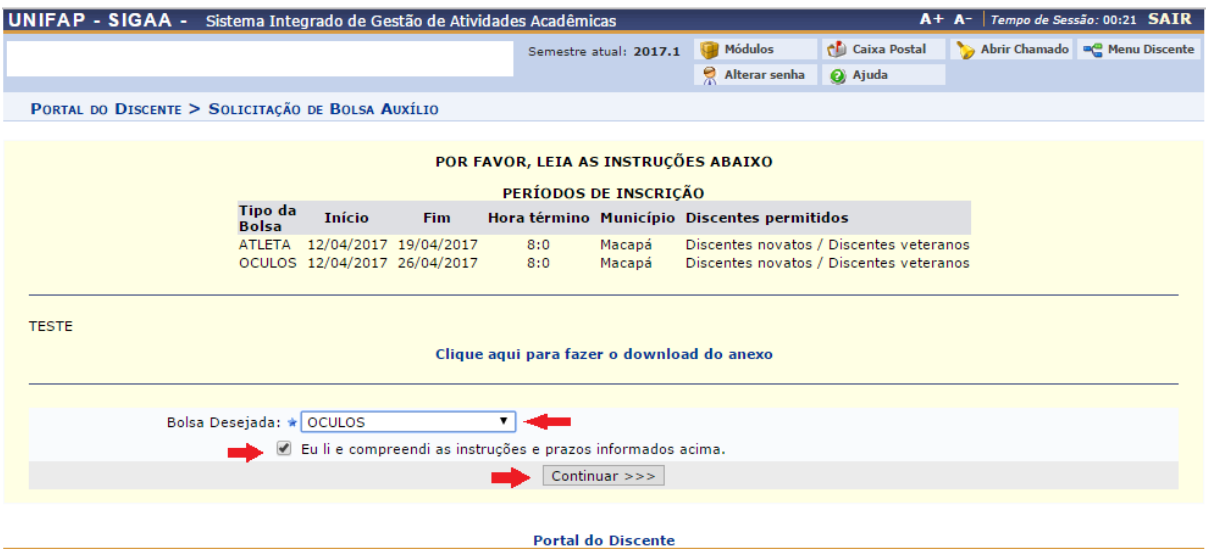

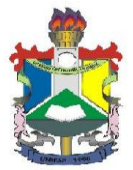

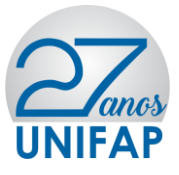

Após clicar em **Continuar**, o sistema apresentará o resumo do questionário preenchido pelo requerente, e ao fim do questionário o usuário deverá: Escrever a justificativa de requerimento do auxílio pleiteado, anexar documentos solicitados pelo edital, clicar em **Anexar Arquivo** e clicar em **Cadastra**r.

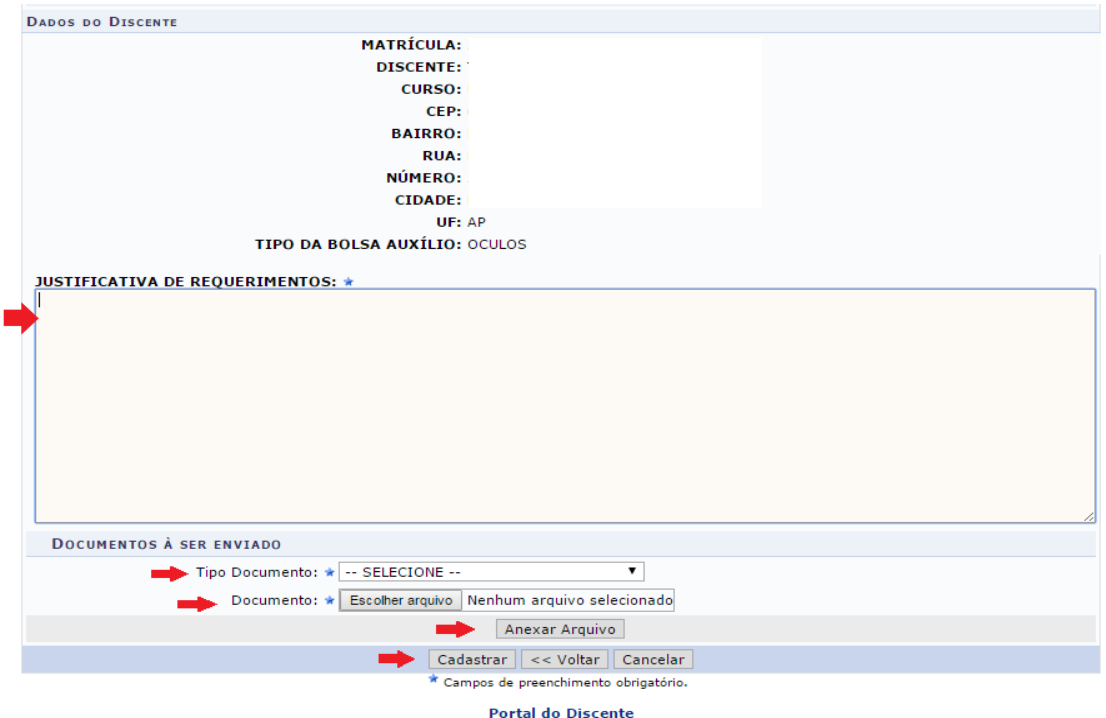

Após clicar em **Cadastrar**, o sistema irá exibir o comprovante de inscrição no auxílio conforme tela abaixo: Para retornar clique em **VOLTAR** ou **PORTAL DISCENTE DO DISCENTE**.

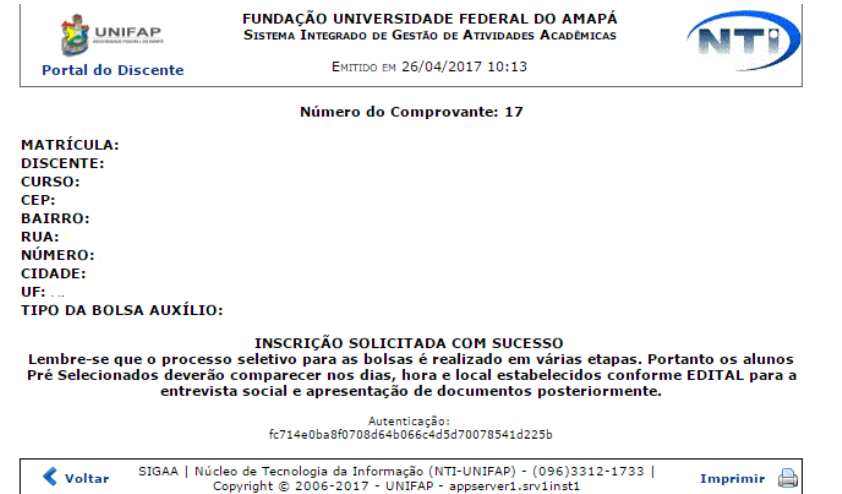

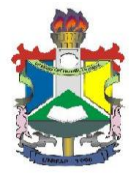

Ministério da Educação Fundação Universidade Federal do Amapá – UNIFAP Pró- Reitoria de Extensão e Ações Comunitárias

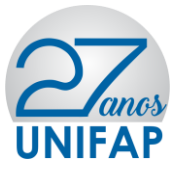

# **Equipe de Elaboração**

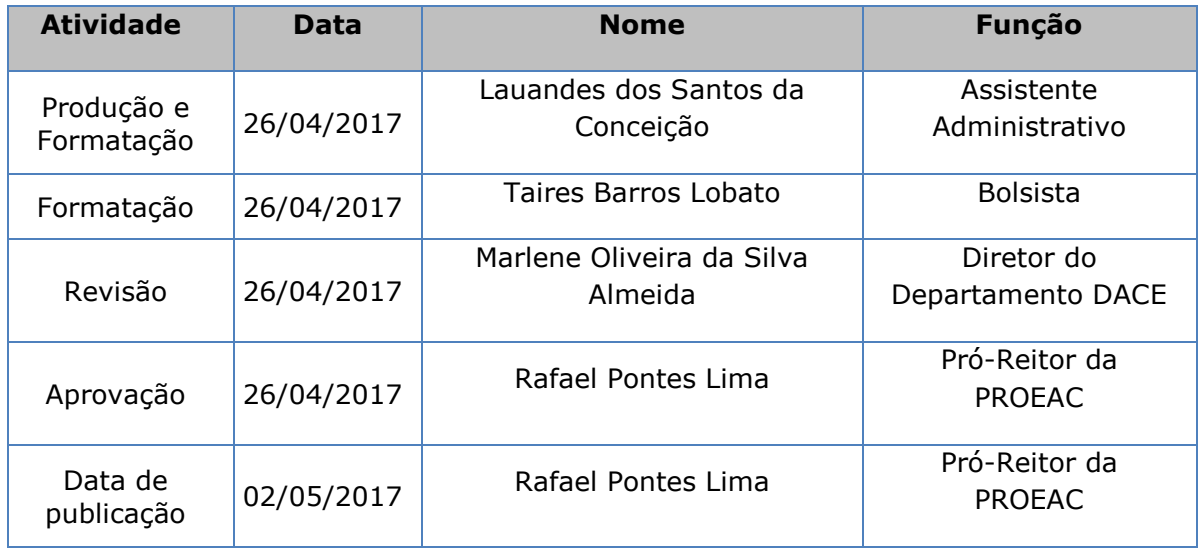